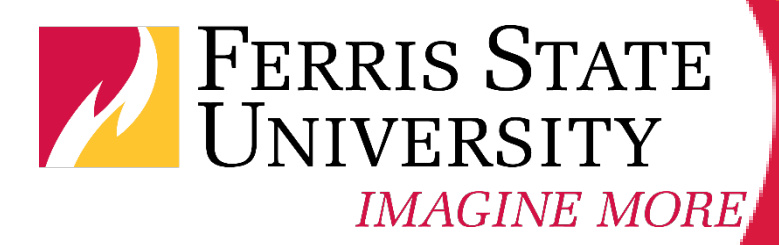

# **Advising with MyDegree: WORKSHEET FUNCTION**

**Training Handout**

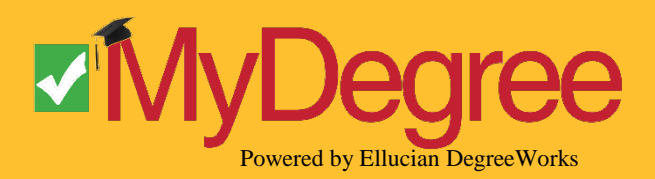

Page | 1

## Worksheet Function Table of Contents

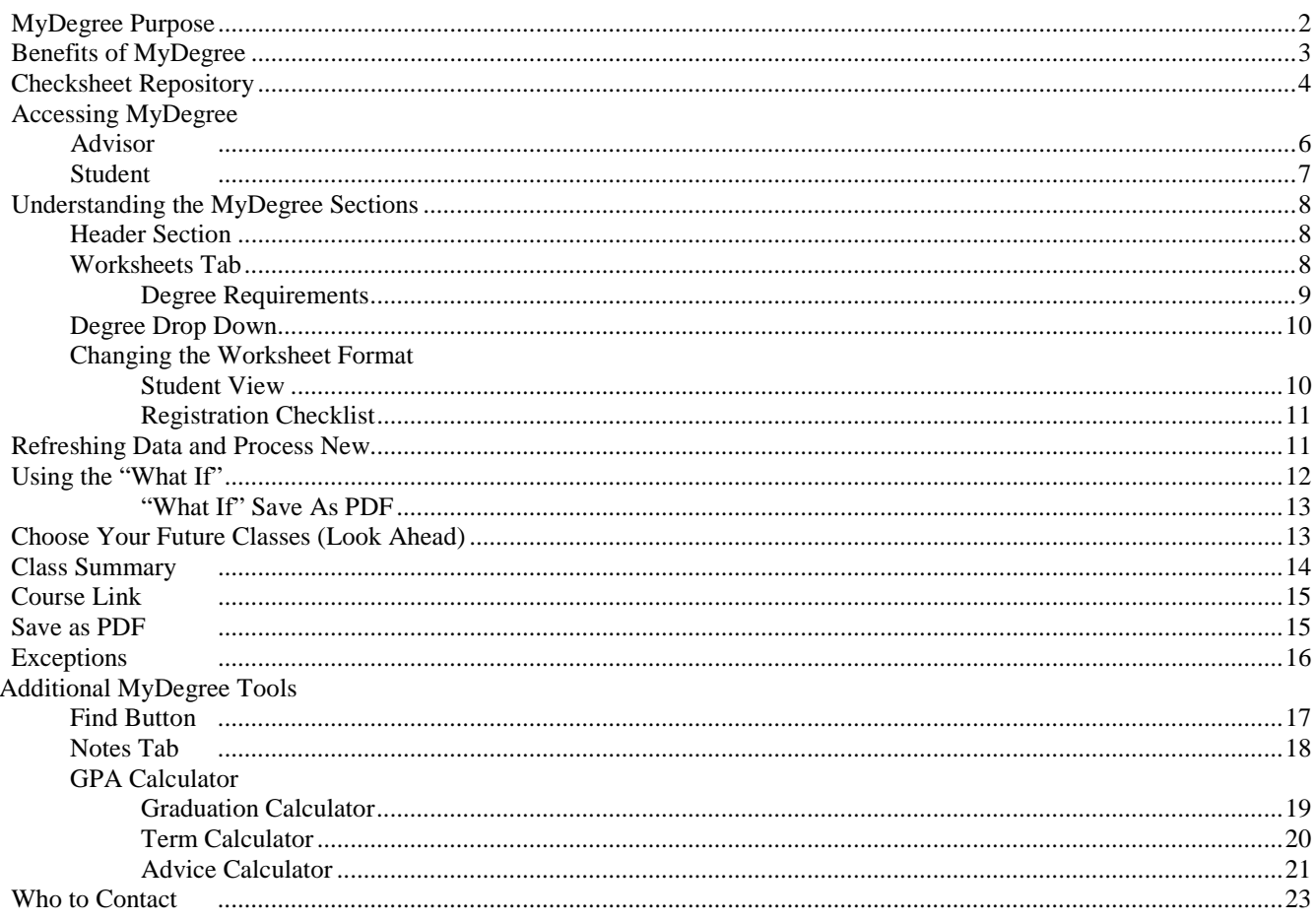

#### Goals of the MyDegree Worksheet Advising Training

By the end of this training you should be able to:

- 1. State why Ferris is using MyDegree and how to make sure the correct checksheet is being used
- 2. Log into MyDegree via MyFSU
- 3. Understand the degree audit (Worksheets tab) including how to read, interpret, and explain it to advisees
- 4. View students information if they have declared more than one degree
- 5. Change the formatting of the Worksheets tab
- 6. Refresh the student data to ensure the audit is up-to-date
- 7. Process a "What If" to help students make appropriate career goals

## **Purpose of MyDegree**

MyDegree is an electronic degree audit software application that:

- 1. Applies students' earned college credits to specific Ferris/Kendall academic programs using a best-fit algorithm
- 2. Shows progress toward degree completion by identifying University, General Education, and Program specific requirements
- 3. An advising tool to help students stay on track and reduce time and money to degree completion
- 4. Used to complete a student's graduation audit
- 5. Helps students know what classes to take each semester using the Planning tool

#### *Student Benefits*

- Determine what requirements you need to fulfill in order to complete your degree
- Reduce time to graduation and student debt by knowing what classes to take and when
- Identify requirement completion for general education, major, minor and concentration areas
- View individual course grades and cumulative grade-point average (GPA)
- Learn the pre-requisites and co-requisites for courses by clicking on the course numbers
- See how your coursework could be applied toward another major, minor, certificate, or concentration using the "What If" tool
- Advisor's notes are available electronically 24/7
- Reduces paperwork: Program check sheets and audits are stored in one location, can be accessed 24/7, and are completed automatically
- Use the GPA calculator to determine various aspects of GPA
- Helps students be better prepared for their advising appointment

#### *Advisor Benefits*

- Improves advising consistency: All advisors access the same information and materials and can leave notes for all (including advisee) to read
- Reduces paperwork: Program checksheets and audits are stored in one location, can be accessed 24/7, and are completed automatically
- Unified system to track program changes over time to ensure the advisor is using the correct checksheet for each advisee
- Help advisee identify completed and unfinished general education and program specific requirements
- Keep track of advising advice in one location using "Notes"
- Help advisees realistically plan what classes will be necessary to achieve their academic and career goals
- Plan with advisee what classes to take during each semester via the student educational planner
- Allows the advisor to free up space in their file cabinet as they no longer need a paper record of their students' progress
- Can advise students located anywhere without having to worry about the location of the latest paperwork

#### *University Benefits*

- Improve advising which will reduce student credit hours thereby reducing student debt
- Improves time to graduation by having an effective plan
- Allows the University to plan for future class offering needs: running reports against the planner
- Proactively helps students achieve their educational goals can run various reports to identify targeted student populations
- Ensures consistency across the University in granting degrees

#### *Purpose of the Repository*

The official checksheets for each degree at Ferris State University, starting in the 2012-2013 academic year are located in the Academic Affairs Checksheet Repository. The repository is the source of truth so MyDegree matches the official checksheet and the Ferris catalog links to the checksheet within the Checksheet Repository for the list of degree requirements. The repository is a searchable database available within MyFSU to Ferris employees with the Faculty/Advisor tab. Checksheets can be found by searching four different categories: 1) college, 2) degree level (BS, AA ...), 3) major (accounting, nursing ...) and 4) catalog year.

#### *How to get an official checksheet*

When a checksheet is needed, make sure and use an official checksheet by getting the checksheet from the Checksheet Repository Remember: To earn a minor or concentration a student must be seeking a bachelor degree. A bachelor seeking student can declare any minor (there are few exceptions), the minor is not tied to a specific bachelor, and therefore the minor will have its own checksheet. However, a concentration is tied to a specific bachelor degree and therefore the concentration will be part of the bachelor degree checksheet.

#### *Steps*

- 1. Log into your *MyFSU* account
- 2. Click on the *Faculty & Advisors* tab
- 3. Click the *FSU Curriculum* icon under Faculty Quick Links
- 4. Click *Checksheet Repository* on the left hand menu
- 5. Click the *checksheet repository* link on the right hand side of the page
- 6. Choose your criteria for the checksheet(s) for which you are looking for

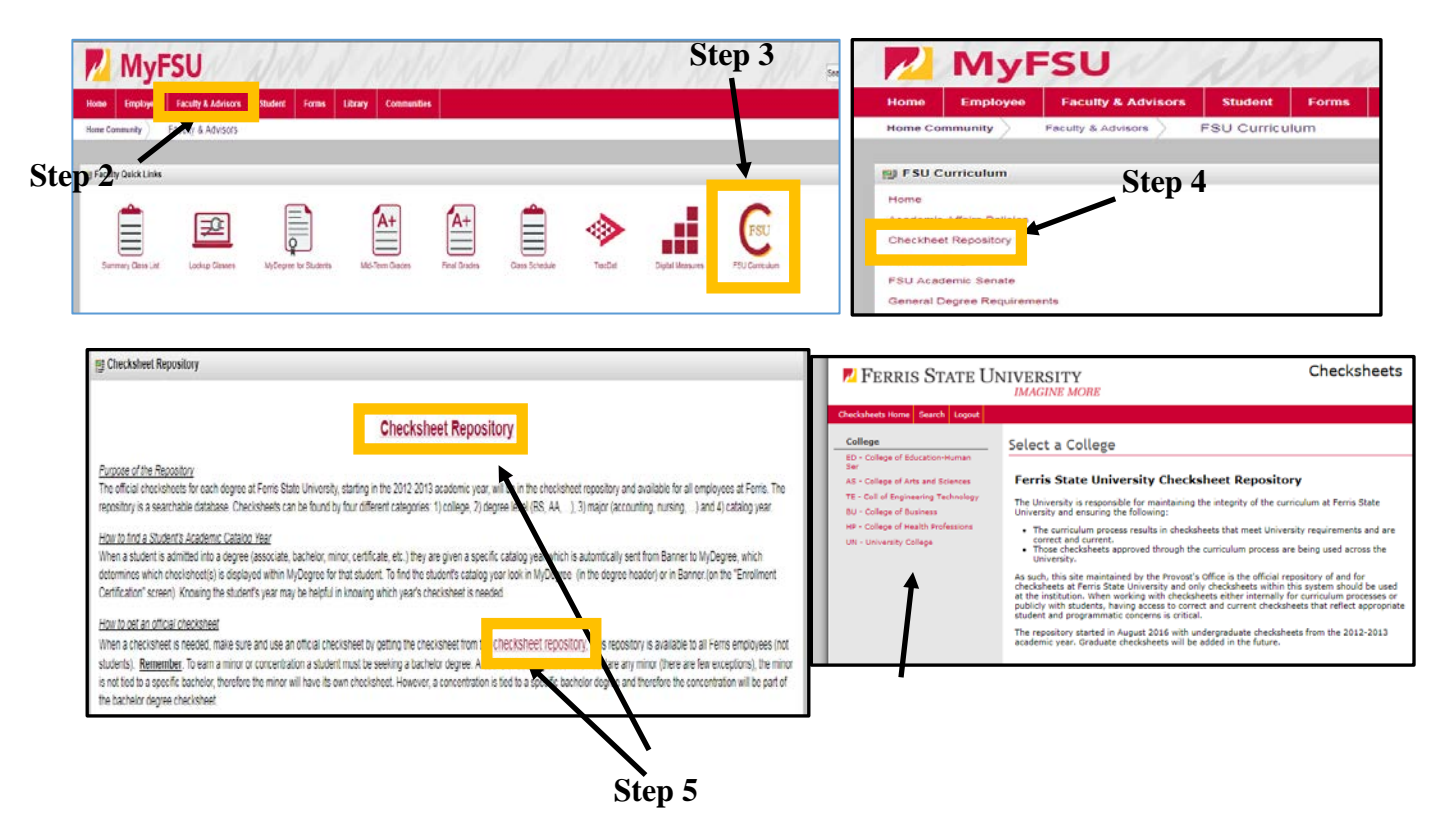

This page is intentionally left blank

## *Advisors*

Step 1: *MyDegree* is available from *MyFSU:*

- *Faculty & Advisors* tab
- *MyDegree for Students* under the Faculty Quick Links

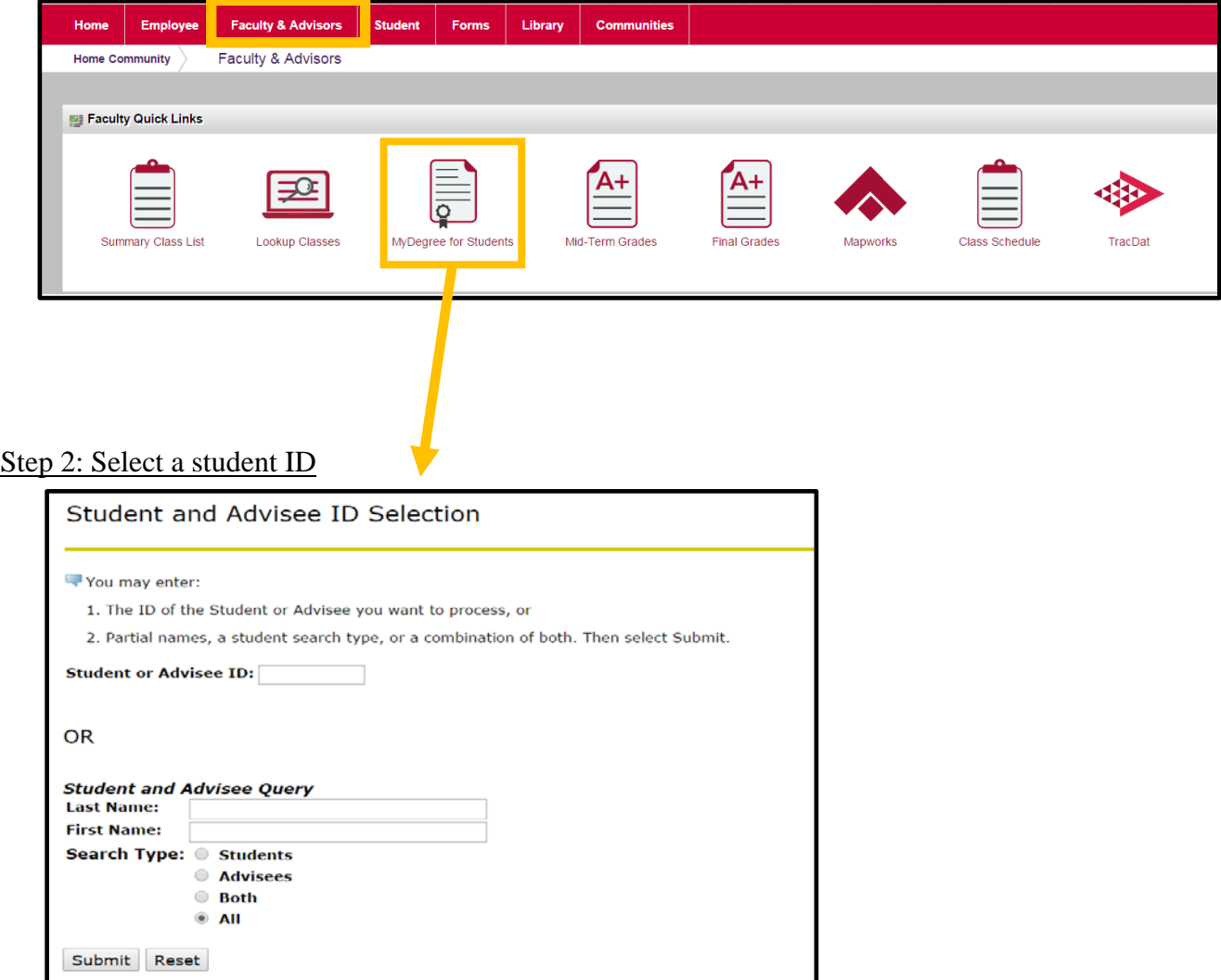

## **Accessing** *MyDegree* **Continued**

#### *Students*

Step 1: *MyDegree* is available from *MyFSU:*

- *Student* tab
- *MyRecords* under the Student Quick Links

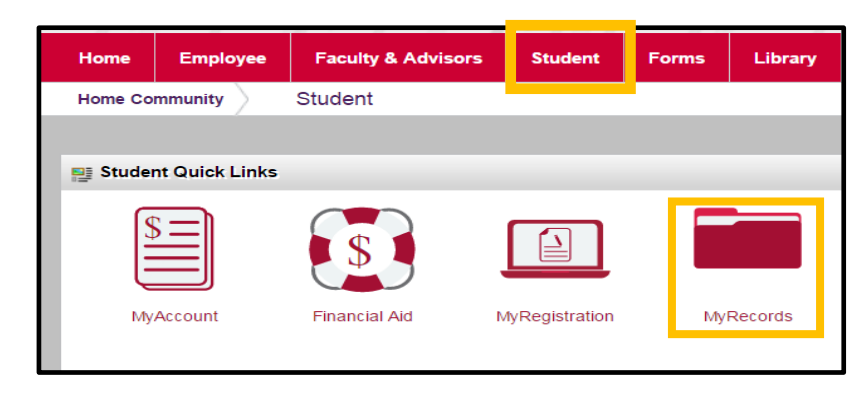

#### Step 2: Go to "Degree Progress & Graduation", then "MyDegree"

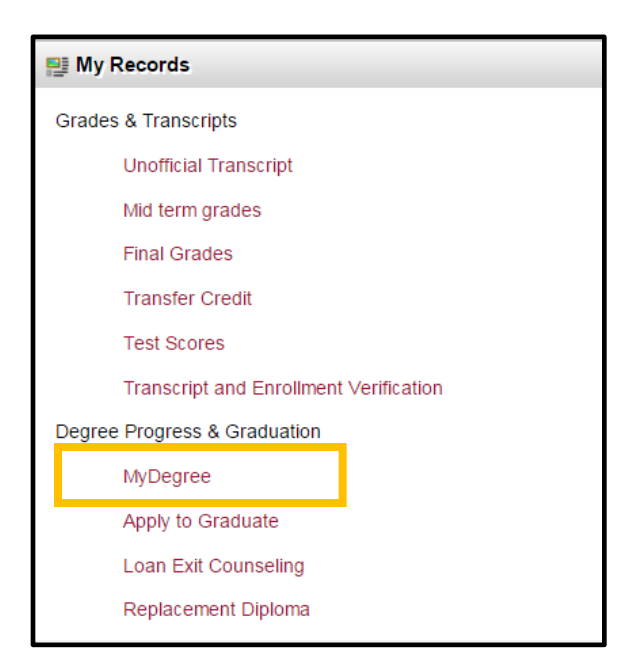

## **Understanding the** *MyDegree* **sections**

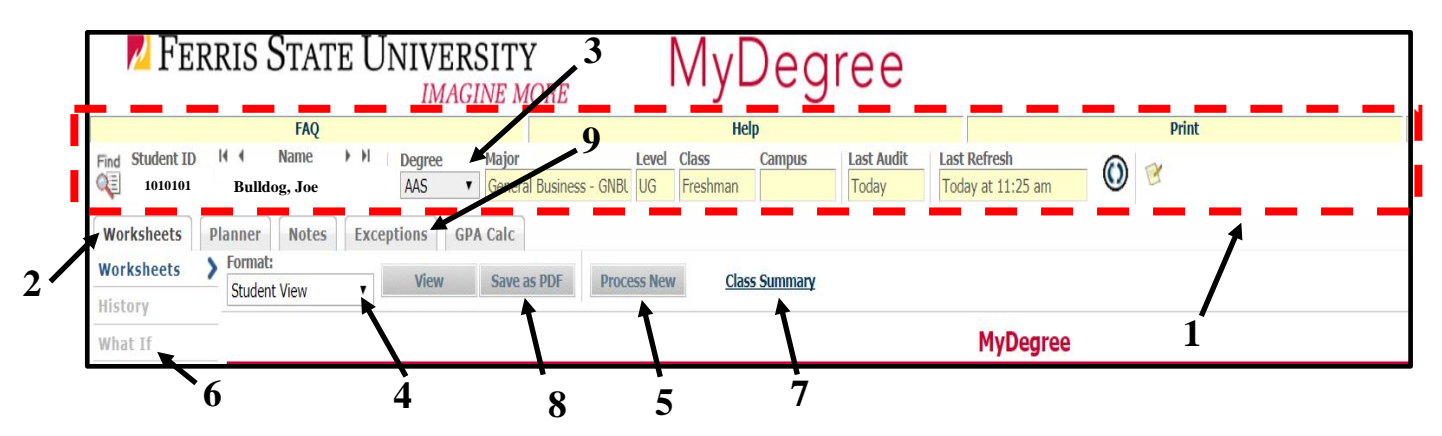

*Each number will be explained throughout the remainder of the document.*

## **1 - Header Section (outlined in red)**

#### **(for location of the Header, see image on page 8 (above) and look for the number 1)**

The header section will be at the top of the page no matter what tab is chosen and shows the following information:

• Student ID (Campus WideNumber)

• Degree (associates, bachelors, etc.)

• Name

- Level (undergraduate/graduate)
	- Class (freshman, sophomore, etc.)
- Date of the last audit

**Major** 

Time of the last refresh

## **2 - Worksheets tab in** *MyDegree*

**(for location of the Worksheets tab, see image on page 8 (above) and look for the number 2)**

#### *MyDegree* **Legend**

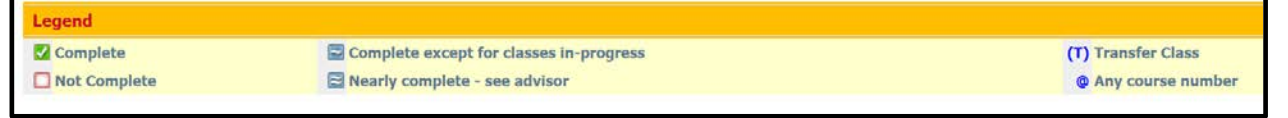

- A checked box means that the requirement is complete.
- An empty box means that a requirement is not complete.
- $\blacksquare$  A single tilde in a box means that a requirement will be complete when the classes for which the student is enrolled or registered are passed with acceptable grades.
- $\Box$  Double tildes is a flag to the advisor that the system has been forced to do something it does not like. Students, however, should take it as sign that this requirement has been met. Students most often see this when the requirement(s) have been force completed due to MACRAO or a previous Bachelor's Degree.
- **\*** An asterisk next to a course indicates there is a pre-requisite to get into the course.

#### **A MyDegree Audit is available for students who were admitted or readmitted to a degree program starting Fall 2012.**

#### *Degree Requirements*

Next there are several different sections showing the requirements to earn the specific degree. This will include any degrees the student has declared and are on record in Banner. Make sure to check the academic/catalog year, major, and degree are accurate for the advisee.

Each section of MyDegree will contain the requirements for that section and as the student completes the requirement they will receive the "green check mark" (see legend). The sections are as follows:

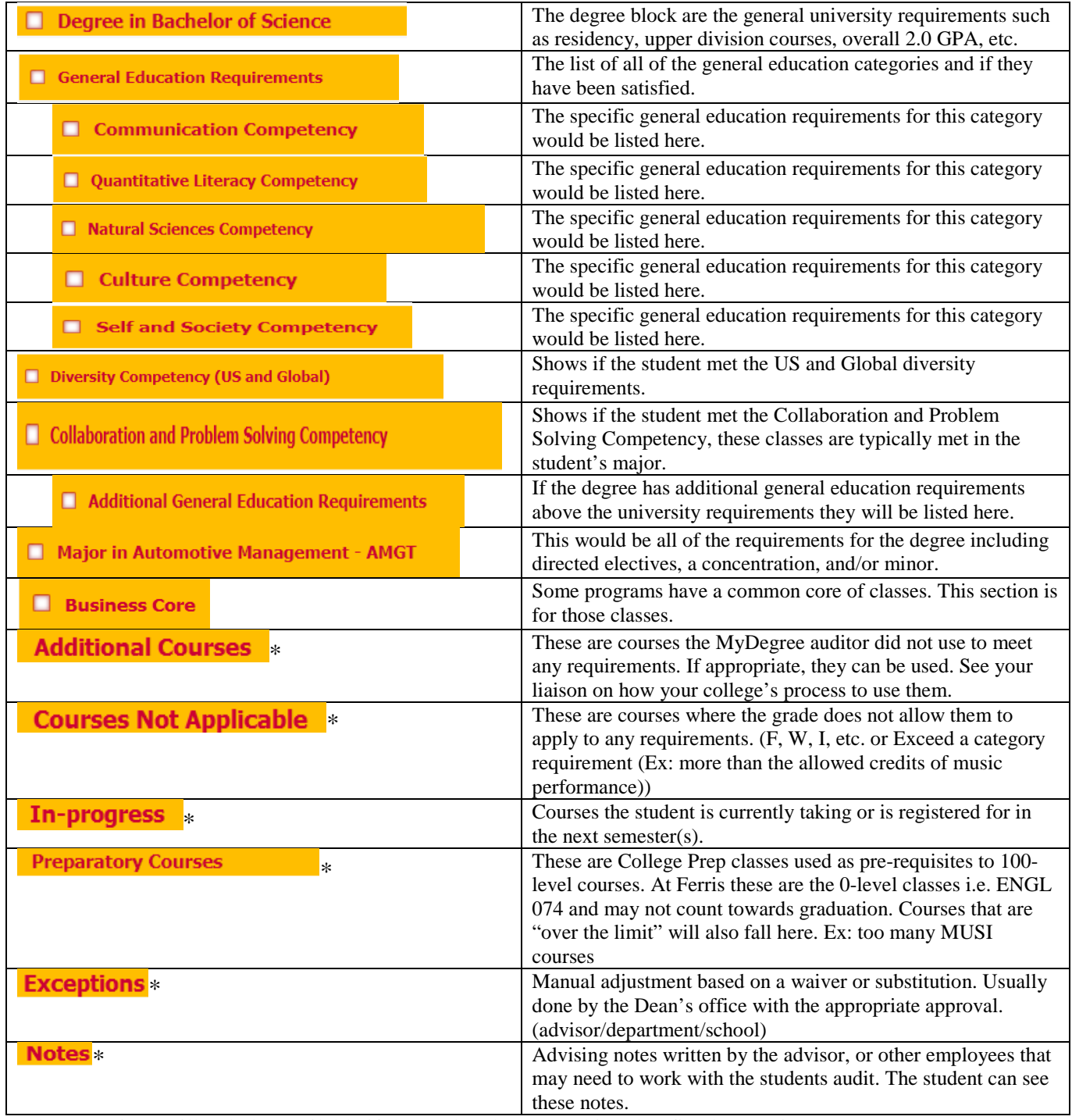

\* These sections will only be available if the student has something that fits that section.

## **3 – Degree Drop Down**

#### **(for location of Degree Drop Down, see image on page 8 and look for the number 3)**

If the student has declared multiple degrees, it will be necessary to view each degree separately using the Degree drop down.

- 1) Click the Degree drop down (top of page)
- 2) The drop-down will display all the degrees a student has declared in Banner.
	- The "Degree" list will include any certificate the student has declared and the various degree levels: Associates, Bachelors, Masters, or Doctorate degrees.
	- Minors and Concentrations are not provided in this list, because they appear on the actual audit under the degree (major section header). So a Bachelors with a Concentration would show both the Bachelor and Concentration requirements under the Bachelors degree. Remember: A minor and or concentration will only appear on the audit once it is declared; in order to be declared the proper paperwork must be completed according to your Dean's Office standards, and will be sent to the Registrar's office to be placed/added in Banner to show on the student's record.

### **4 – Changing the Worksheet Format**

#### **(for location of Changing the Worksheet Format drop down, see image on page 8 and look for the number 4)**

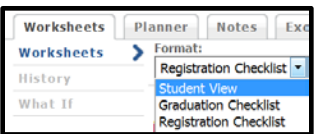

*Student View*

The worksheets tab has several different format views. The default view when entering MyDegree is the "Student View" and is the format view that shows the traditional audit. This is the view that shows the students requirements and how far they have progressed with those requirements.

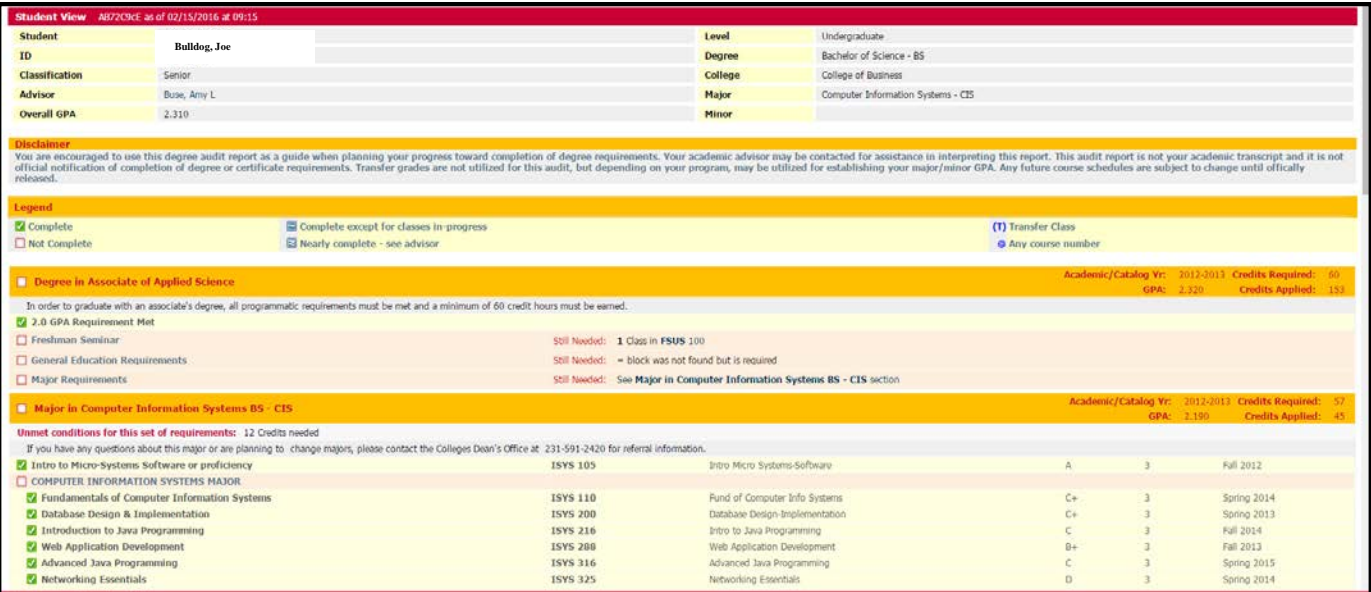

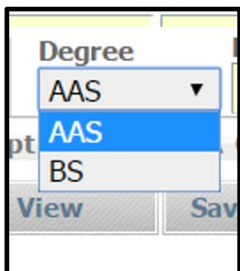

## **4 – Changing the Worksheet Format** *Continued*

**(for location of Changing the Worksheet Format drop down, see image on page 8 and look for the number 4)**

#### *Registration Checklist*

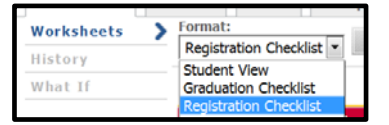

The format view "Registration Checklist" will show only the classes remaining to meet the requirements. This is a helpful view to know how many classes the student has left to graduation which helps plan how many semesters before graduation.

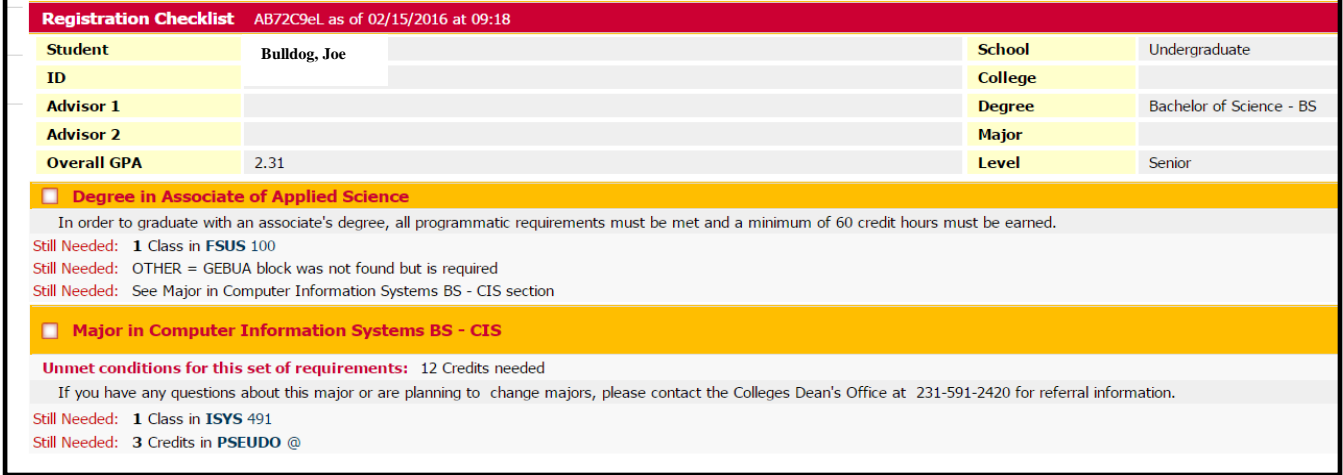

**5 – Refresh Data/Process New Audit**

#### **(for location of the Process New button, see image on page 8 and look for the number 5)**

MyDegree receives all of its data from Banner/MyFSU with a nightly upload. If a student received, new data (grades added, classes dropped or added, program change etc.), a new degree audit will automatically generate. If there is a concern, the data in MyDegree is out-of-date, refresh the data and generate a new audit by pressing the "Process New" button. (See image on page 8– both items are numbered "5").

## **6 – Using the "What If"**

#### **(for location of What If, see image on page 8 and look for the number 6)**

If a student needs to change their major, declare a second major, a concentration, minor, or a host of other activities that would change their degree requirements, the "What If" tool will allow the student to see exactly how their earned college credits apply to a Ferris degree program. This often will help a student in making a decision regarding their career path and what degree will work best to achieve their goals.

## *Choosing "What-If" Criteria*

To use the "What If" tool, go to the "Worksheets" tab and click the "What If" link on the left side. Choose the appropriate areas to match what the students area of interest is. Look at the "Chosen Areas of Study" box to make sure the list is accurate, then hit "Process What If".

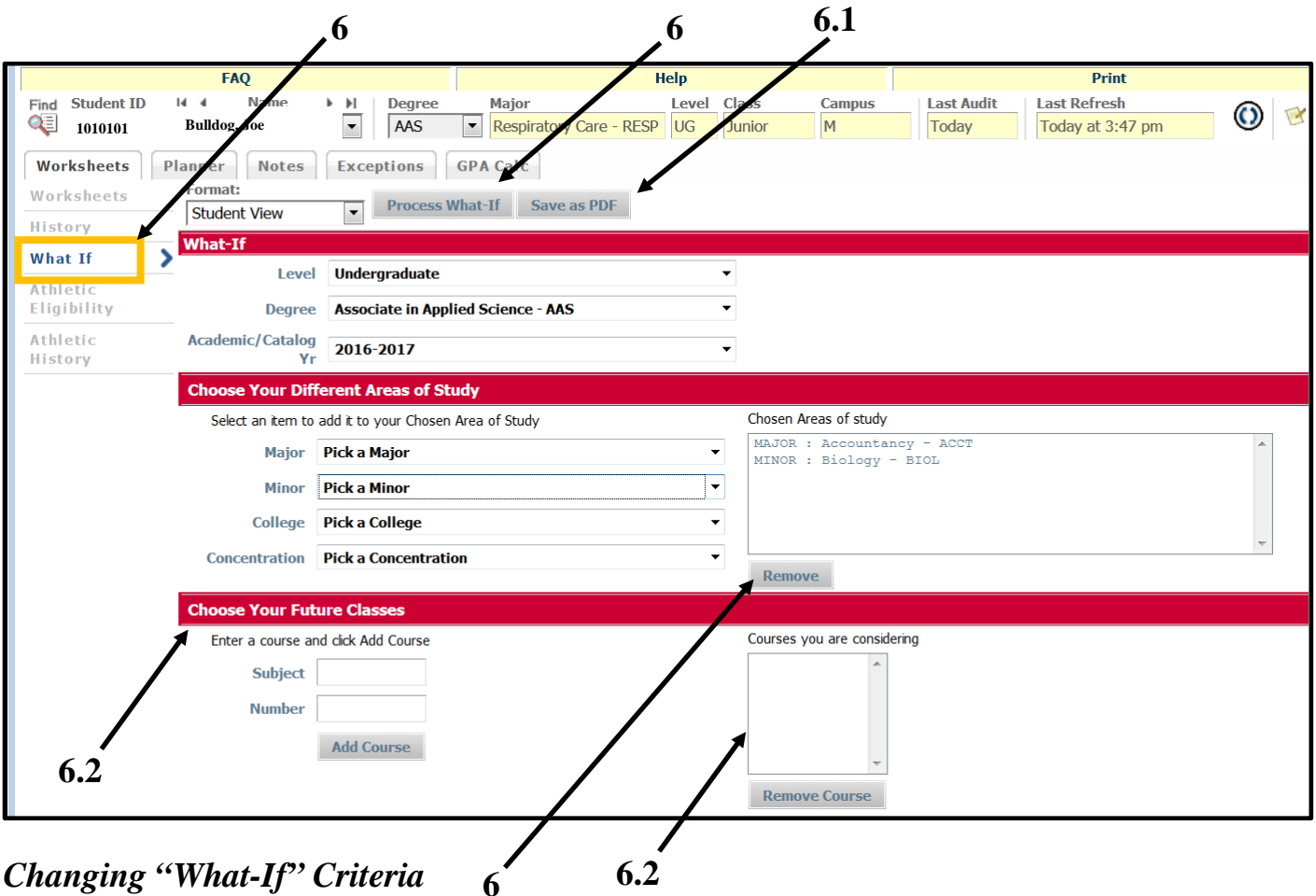

If the "Chosen Areas of Study" box has incorrect criteria, select the criteria that is incorrect and press the "Remove" button.

REMINDER: The "Academic/Catalog Yr" chosen for the "What If" is important. The student cannot change to an Academic/Catalog year prior the next Academic/Catalog year. It is important that students declare their chosen degrees (Bachelors, Associates, Minors, Certificates, and Concentrations) as soon as possible or they will be held to any changes made in the degree at the time they make their declaration.

## **6.1 – "What If" Save as PDF**

#### **(for location of What If, see image on page 12 and look for the number 6.1)**

If there is a time a student or advisor needs to save a "What-If" audit to see how their current coursework and credits will apply to a different program, there is a way to Save as PDF to keep track of what classes needs to be taken to pursue their potential program. Remember: Taking these courses does not mean a student is automatically in the new program, a student will need to declare their new major, minor, certificate etc. using a program change form with the Dean's office.

Steps

- 1. Choose the "What If" option on the Worksheet tab.
- 2. Choose the "What If" criteria that fits your needs (will display in the Chosen Area of study field).
- 3. Click the Save as PDF button
- 4. A new pop up window will appear, giving you the option to either Print or Save as PDF

## **6.2 – Choose Your Future Classes (Look Ahead)**

#### **(for location of Choose Your Future Classes see image on page 12 and look for the number 6.2)**

The "Choose Your Future Classes (Look Ahead)" section allows you to see how courses that you are considering taking affect your degree audit. First enter the "What-If" criteria to reflect the program you are interested in pursuing (or your current program). Enter the subject and course number, click on "Add Course" (you can select multiple). The list of course will show up in the "Courses you are considering" box to make sure you selected the right ones. After entering all courses, select the "Process What-If" button and your standard degree audit will display, with those courses you just selected listed in blue text and marked as PLANNED.

\*\*This feature is only temporary. You can't save a "Choose Your Future Classes (Look Ahead)" audit, and it does **not** mean that you have registered for those classes.

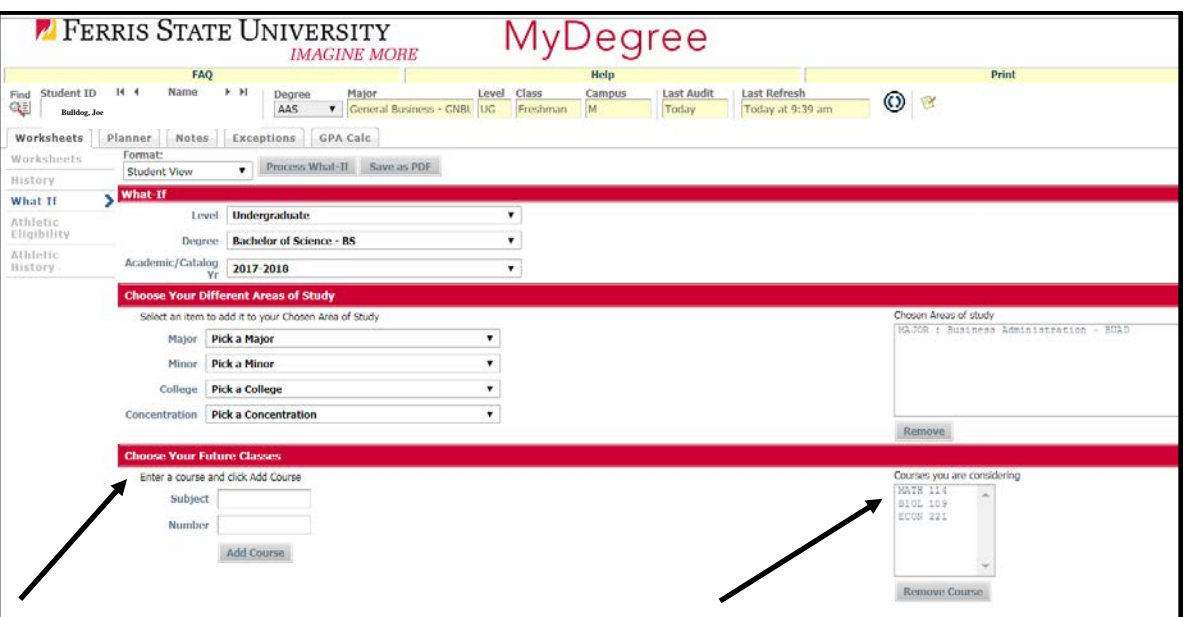

## **7 - Class Summary**

#### **(for location of Class Summary, see image on page 8 and look for the number 7)**

The "Class Summary" shows the students' progress by term and cumulative progress. This is a good tool to help the student track their progress and to let the advisor know if the student is on track with GPA and credit completion, which impacts things like financial aid and athletic eligibility. The table below describes the information that is displayed.

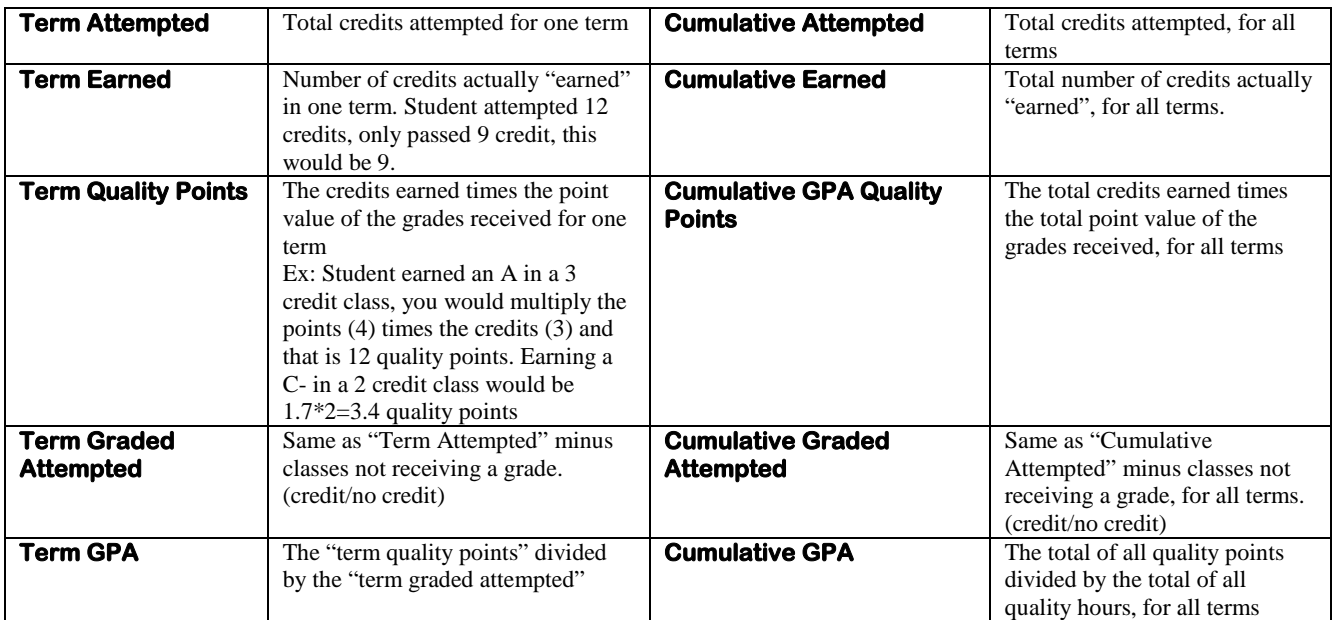

\*\* these relate to Ferris courses only

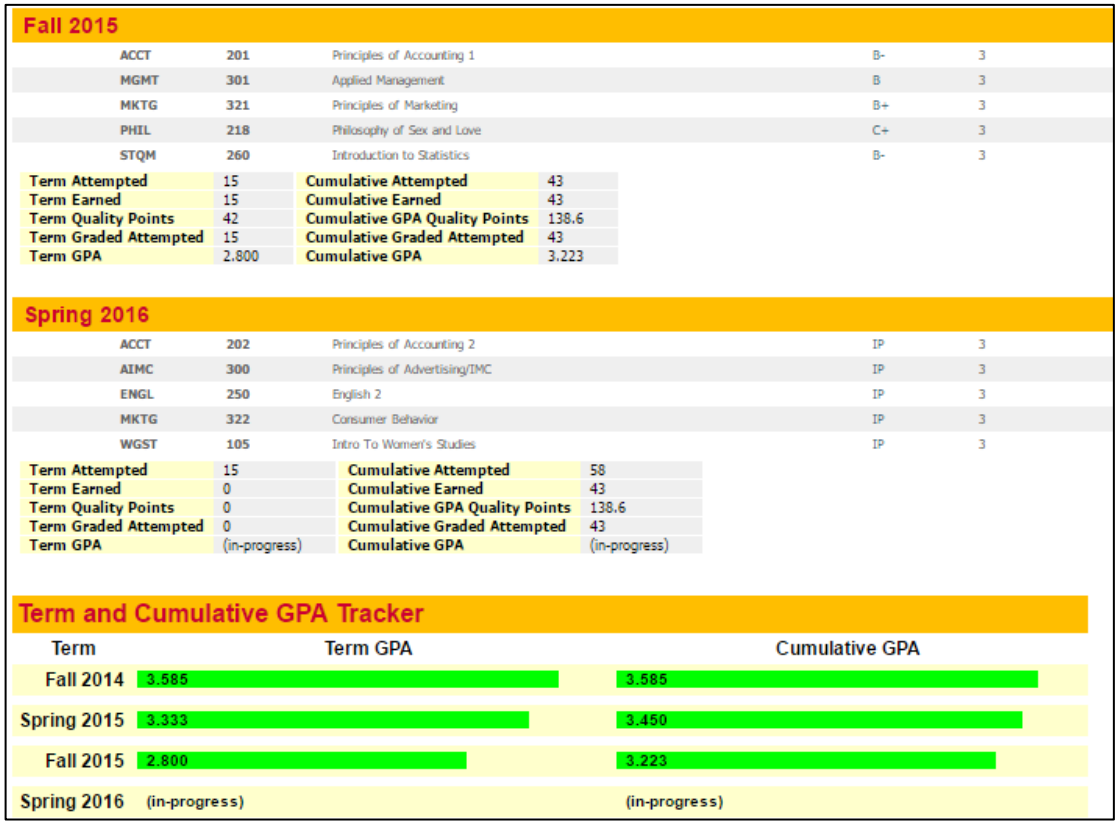

## **2 2 - <u>Course Link Information</u>**

For courses that are not yet taken, the student can click on a course and see the following information:

- Course title
- Course description
- Sections for the next term (whatever is currently available through "Look-up Classes")
- Locations where the course could be taken at another institution

Example: English 325 is still needed, click on the ENGL 325 (shown below).

Still Needed: 1 Class in ENGL 325\*

(\*The asterisk next to ENGL 325 denotes there is a pre-requisite to get into the course) A text window will open up displaying information about the course selected.

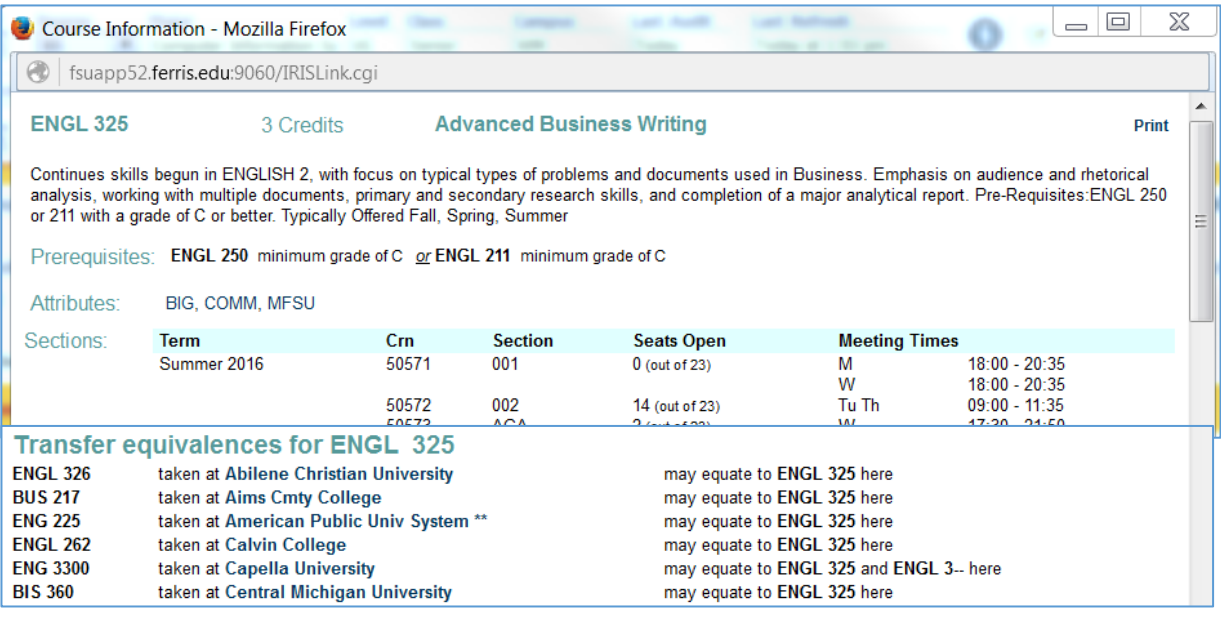

## **8 – Save as PDF Audit**

#### **(for location of Save as PDF, see image on page 8 and look for the number 8)**

If there is ever a time that you would need to print an audit, do not use the "Print" option in the MyDegree header.

- Click the Save As PDF button
- A new window will pop up that displays the audit
- Gives a clean view of the audit
- Provides the Print option, or an option to Save the PDF as a file

#### **(for location of Exceptions, see image on page 8 and look for the number 9)**

When a student needs to have a deviation, substitution, or chooses their directed electives, it will show up in MyDegree as an exception. The exception will be applied to the student by someone in each college's Deans Office. Please contact your Dean's office for the process within your college.

In the Degree audit the exception will be visible in two ways. First, on the actual requirement as seen in image #1 and second at the bottom of the Worksheet audit in an Exceptions section as seen in image #2.

Image #1

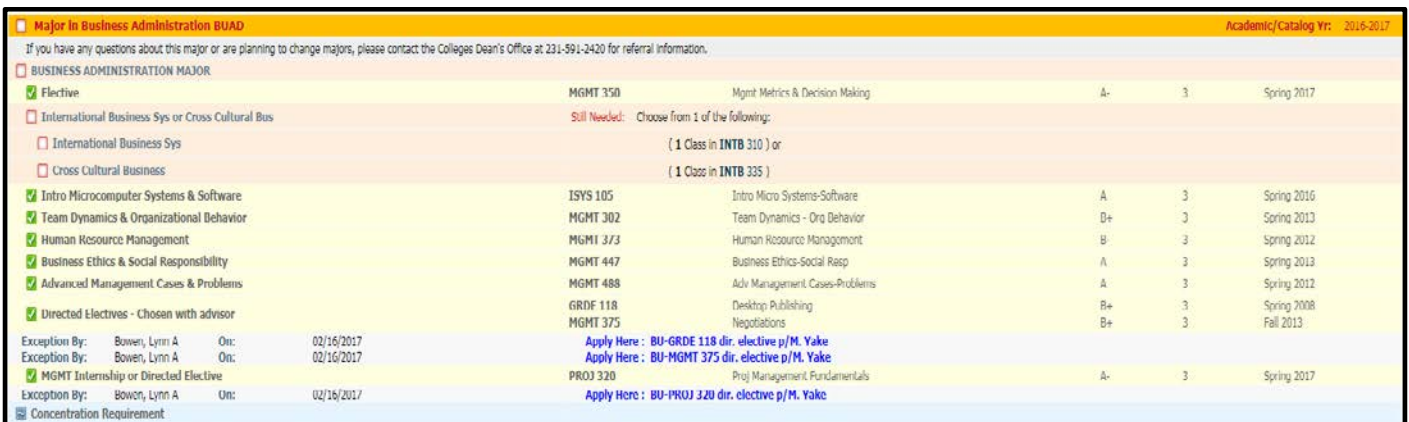

#### Image #2

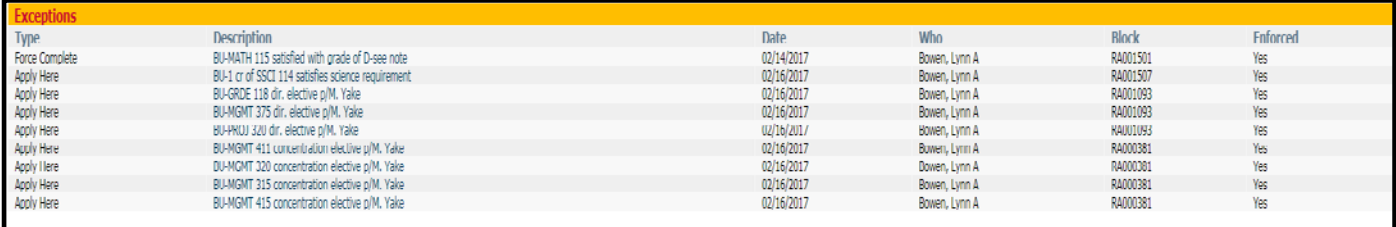

## **Additional MyDegree Tools**

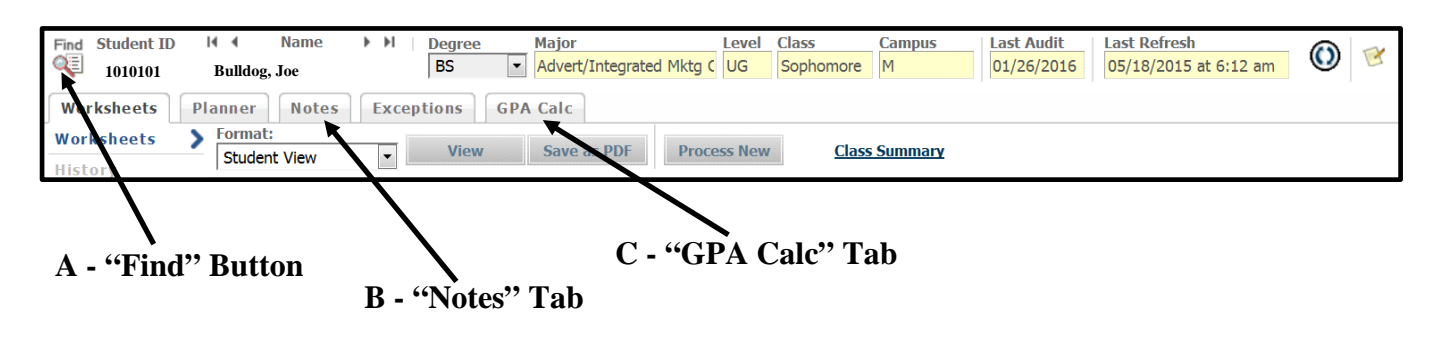

**A – Find Button**

**(for location of the Find Button, see image on page 17, above, and look for the "A")**

#### **Purpose**

The "Find" button is used when needing to go from one advisee to another if a student number is not provided. The first and last name of a student is the most common way to find a student. With the find button you can also search by major, minor, college, student type etc.

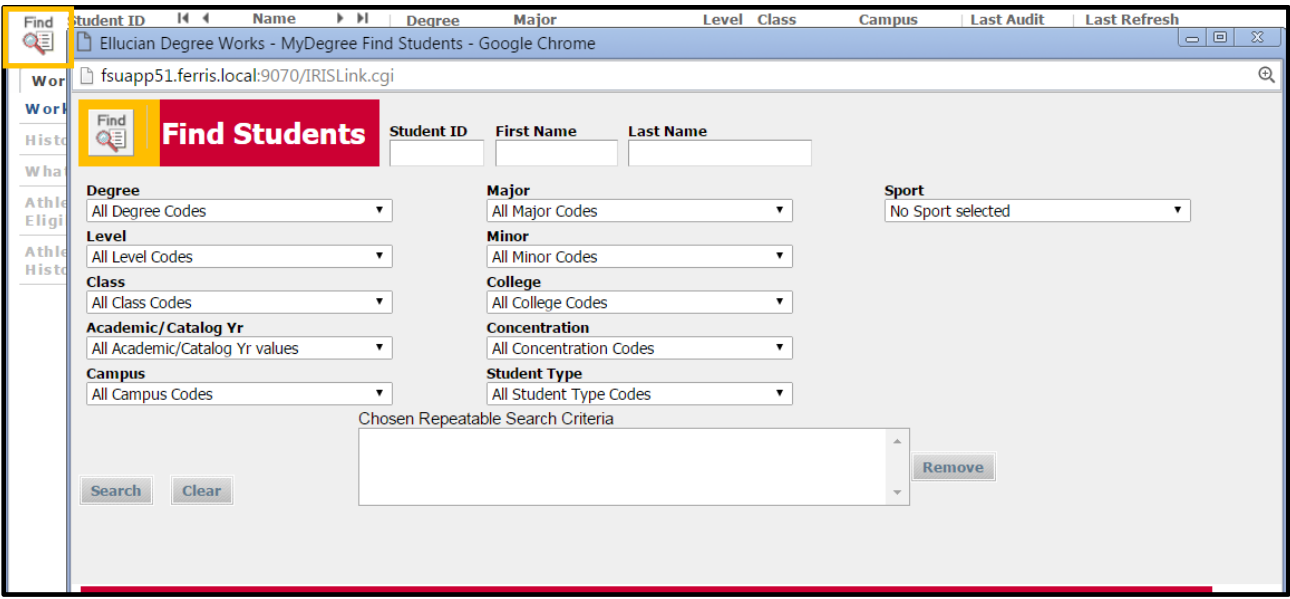

If you have a student number, you can simply highlight the Student ID field, type the Student ID number and press Enter, to display a new student.

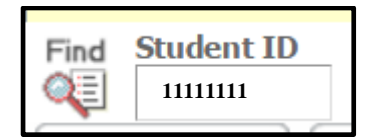

#### **(for location of the Notes Tab, see image on page 17 and look for the "B")**

The purpose of this tool is to inform (remind) the student of any suggestions that were given during the advisee appointment. There are two different areas to place notes. Notes may be added by a Ferris employee with the correct permissions.

#### **Hints**

- 1. ALL Notes are public to all users, students included
- 2. General Notes are displayed on the actual audit at the bottom of the "Worksheet" tab
- 3. An Advisor can edit a note but cannot delete a note. To delete a note, contact your Dean's office

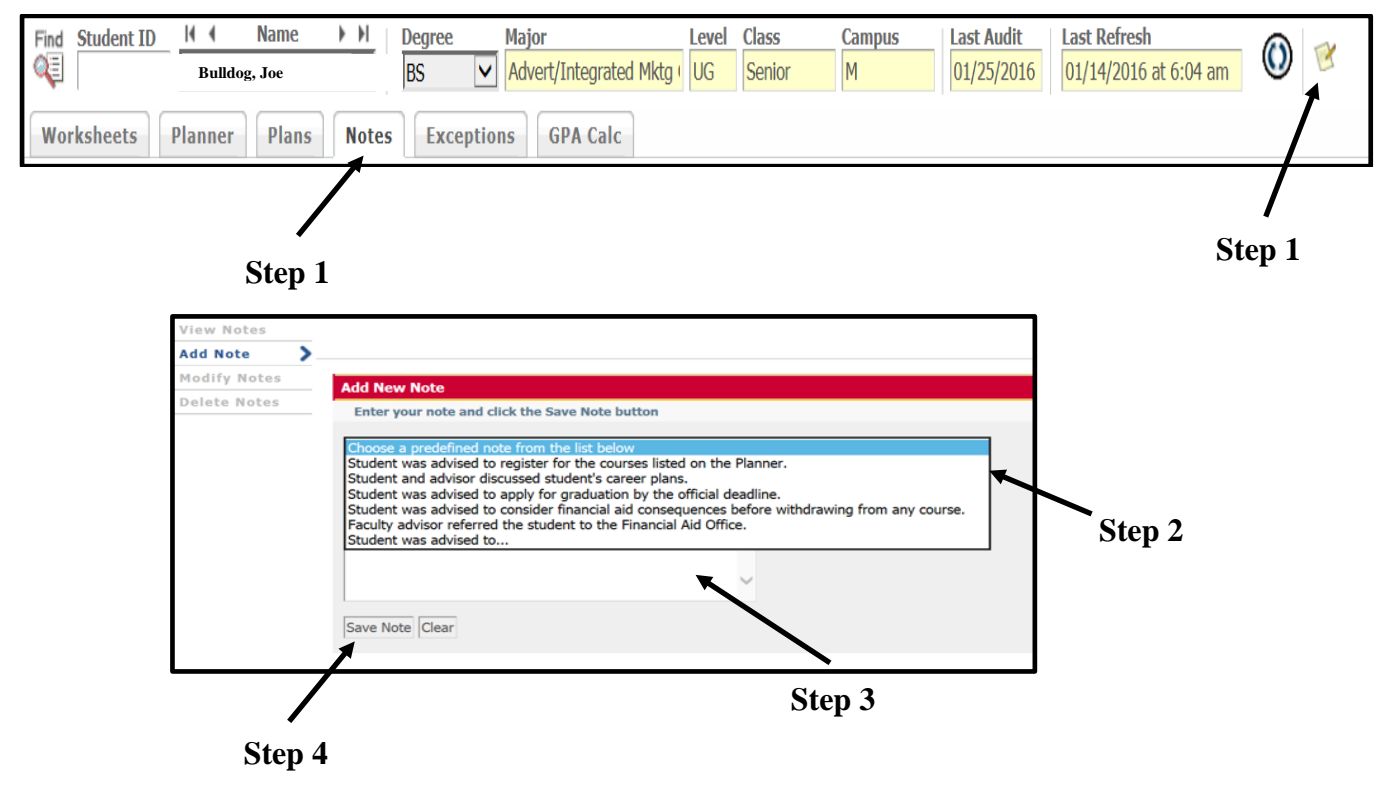

#### **Steps to Adding General Notes**

- 1. Click the Notes tab or the Notes icon
- 2. Click the drop-down to select a predefined note (not required)
- 3. Place any additional notes/information necessary
- 4. Save Note

**Hints:** It is good to have notes for the following:

- a) Summarizing the advising appointment
- b) Summarizing what career goals the student has to help the student reach the goals. They may have to choose directed electives, a concentration, minor, etc.
- c) To alert everyone to any advice you have given the student

## **C – GPA Calculator Tab**

#### **(for location of the GPA Calc Tab, see image on page 17 and look for the "C")**

The GPA calculator allows the prediction of a student's grade point average based on the anticipated grades in the current semester. It can also present various options for raising the grade point average to a specific level. There are three (3) different types of GPA calculators available.

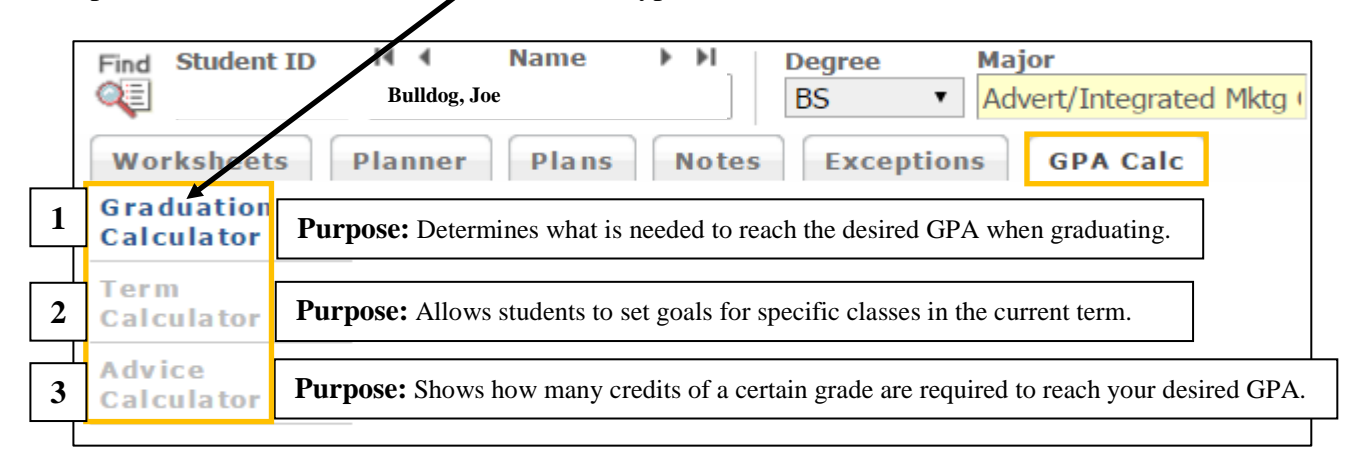

#### **1. Graduation Calculator**

The student's current GPA automatically appears in the top box. In the other boxes provided:

- 1. Enter the number of credits remaining to graduation
- 2. Enter the total of credits required for the student's degree program (EX: BA/BS = 120 credits)
- 3. Enter the students desired GPA (for example: 2.9)
- 4. Click Calculate
- 5. The average GPA, the student will need to earn in order to reach his/her desired GPA for remaining credits, will appear.

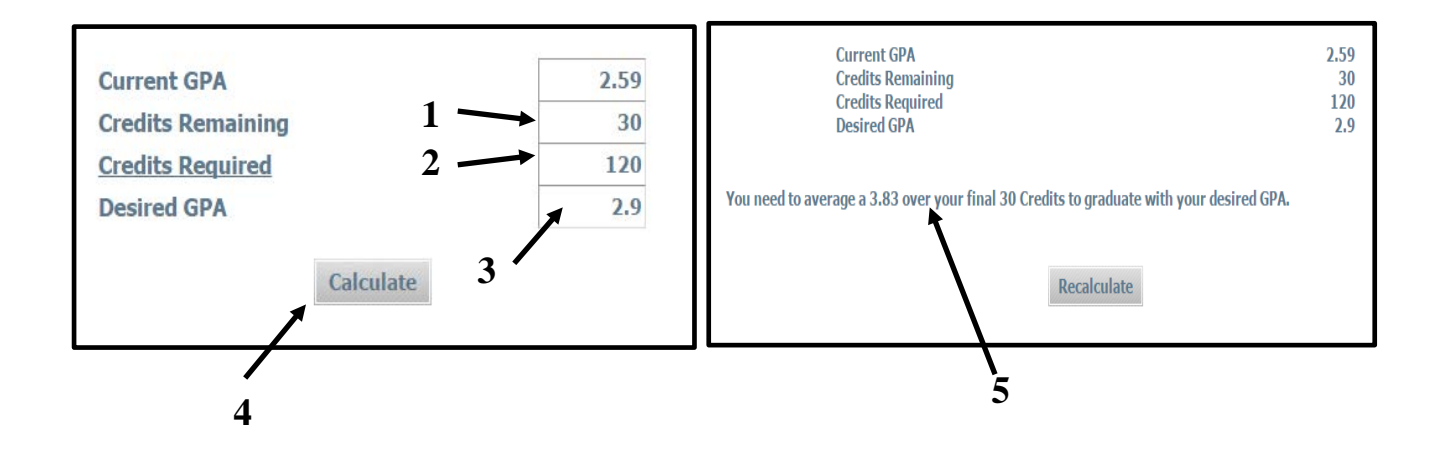

#### **2. Term Calculator**

The "Term Calculator" is used to see what the GPA will be at the end of a term.

The student's current GPA and credits earned to date automatically appear. In the boxes provided:

- 1. Enter each of the courses and the number of credits in which the student is currently enrolled.
- 2. Enter the estimated grade for each course.
- 3. Click Calculate.
- 4. The calculated GPA the student would receive (if he/she earned the estimated grades) will appear.

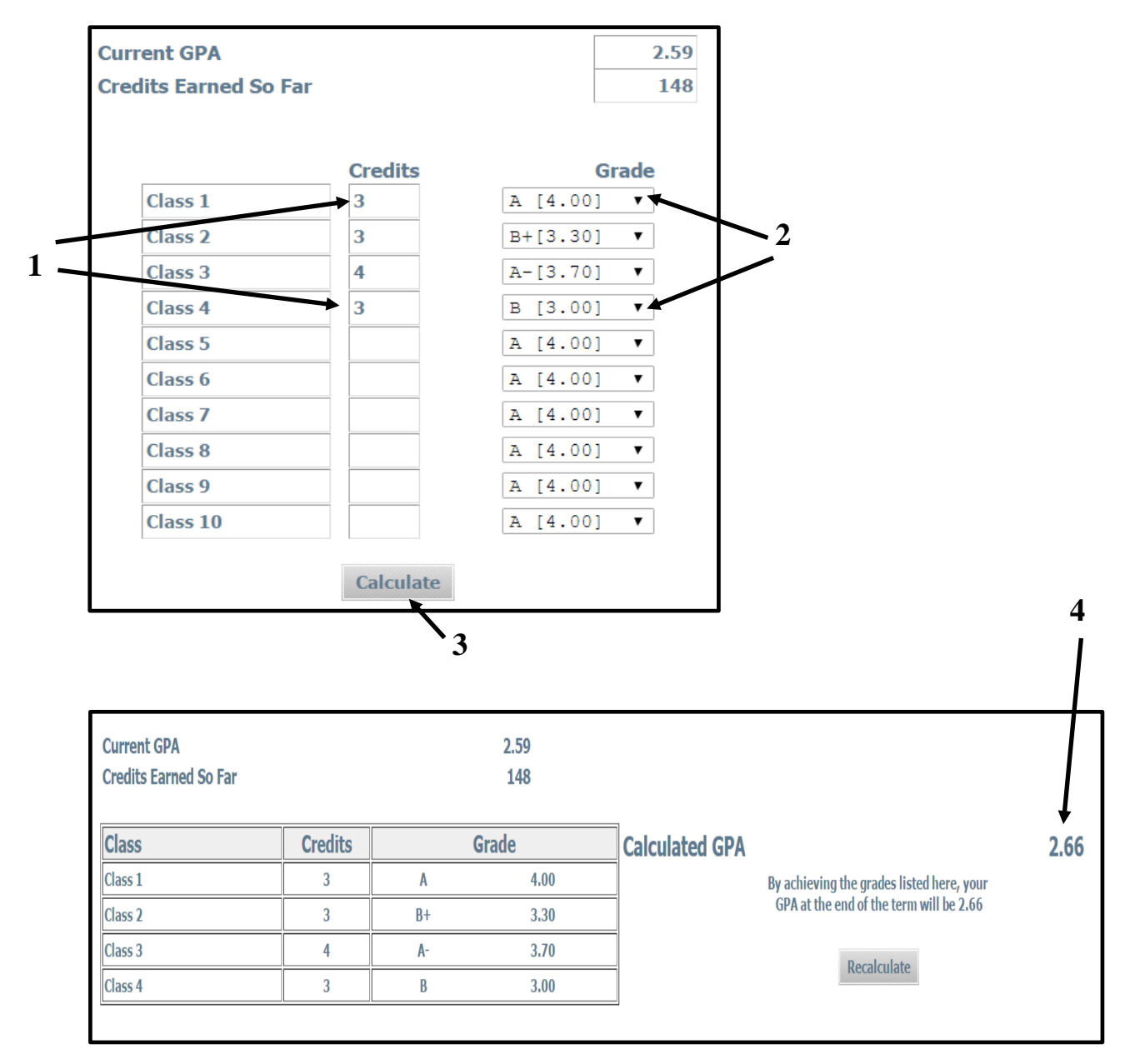

#### **3. Advice Calculator**

The "Advice Calculator" is used to help the student know what grade point average they would have to achieve over time to reach their desired GPA.

The students' current GPA and credits earned to date automatically appear. In the boxes provided:

- 1. Enter the student's desired GPA
- 2. Click Calculate
- 3. Options for how to meet the desired GPA will appear

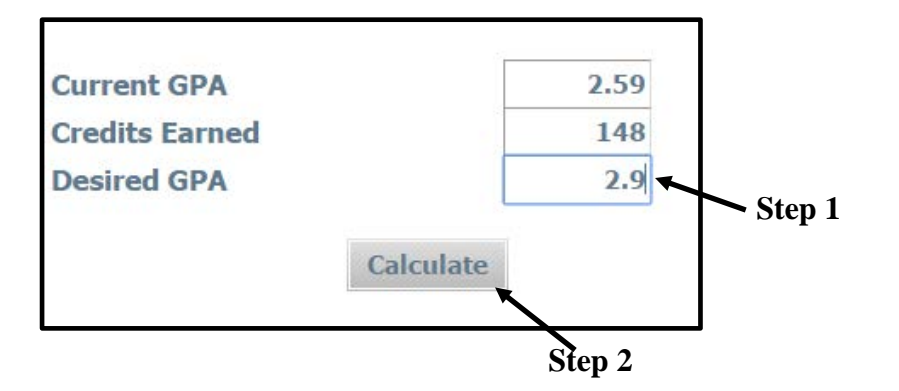

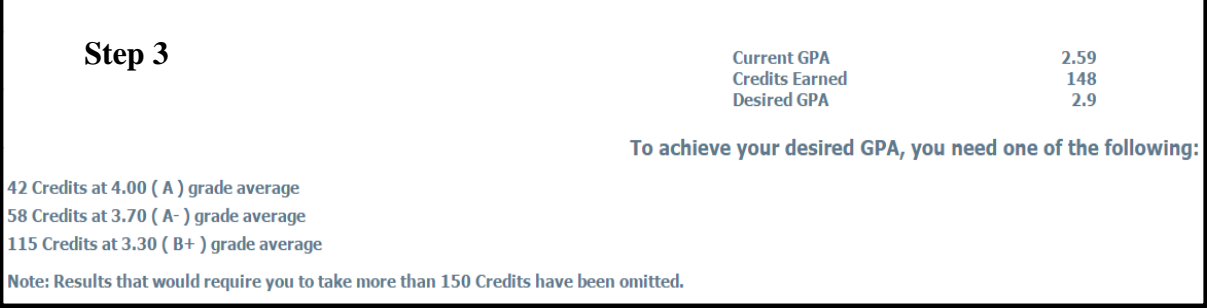

For questions regarding MyDegree there are two areas for support: 1) Training on how to effectively use MyDegree, and 2) Help with various issues regarding why certain classes are showing in MyDegree.

#### *Training on How to use MyDegree*

If your question is a "How To" question, you can contact your Director of Student Academic Affairs or the MyDegree Training staff.

Training Staff

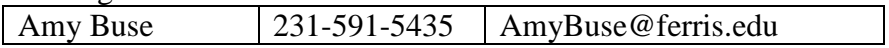

#### *Issues in MyDegree*

Each college has a representative from their college that is responsible for MyDegree within their college. If something appears to be incorrect in MyDegree, please contact your liaison. Examples: the wrong classes are listed for the program; classes that are allowed to count for both the major and the minor are not showing up.

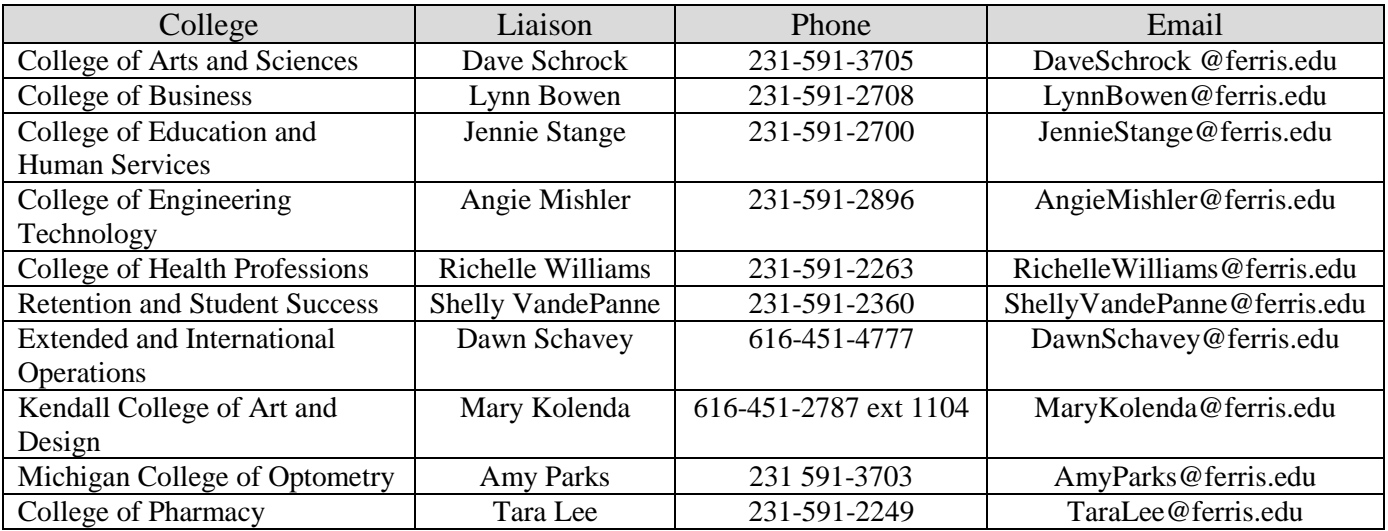